# **Elektroniczna Bankowość Mobilna**

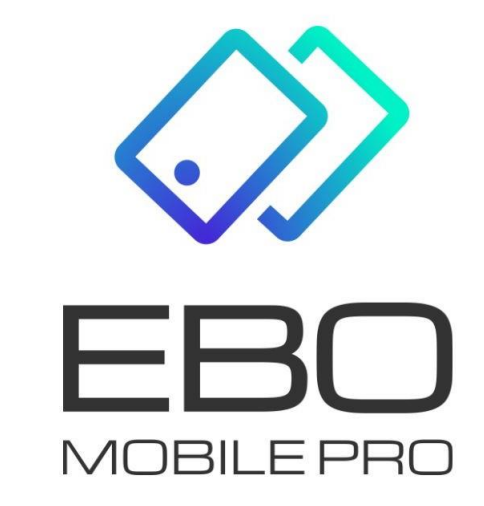

# **EBO Mobile PRO**

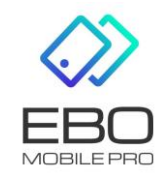

15 czerwca 2020 Prawa autorskie do niniejszego dokumentu należą do: **I-BS.pl Sp. z o.o.** ul. Solidarności 2A, 37-450 Stalowa Wola, tel. 15 641 61 67,68 tel./fax 15 823 41 12 e-mail: biuro.tbg@i-bs.pl www.i-bs.pl REGON: 180241681, NIP: 867-215-01-41, KRS: 0000286395 - zarejestrowany w Sąd Rejonowy w Rzeszowie, XII Wydział Gospodarczy Krajowego Rejestru Sądowego KZ: 132 100 zł

# Spis treści

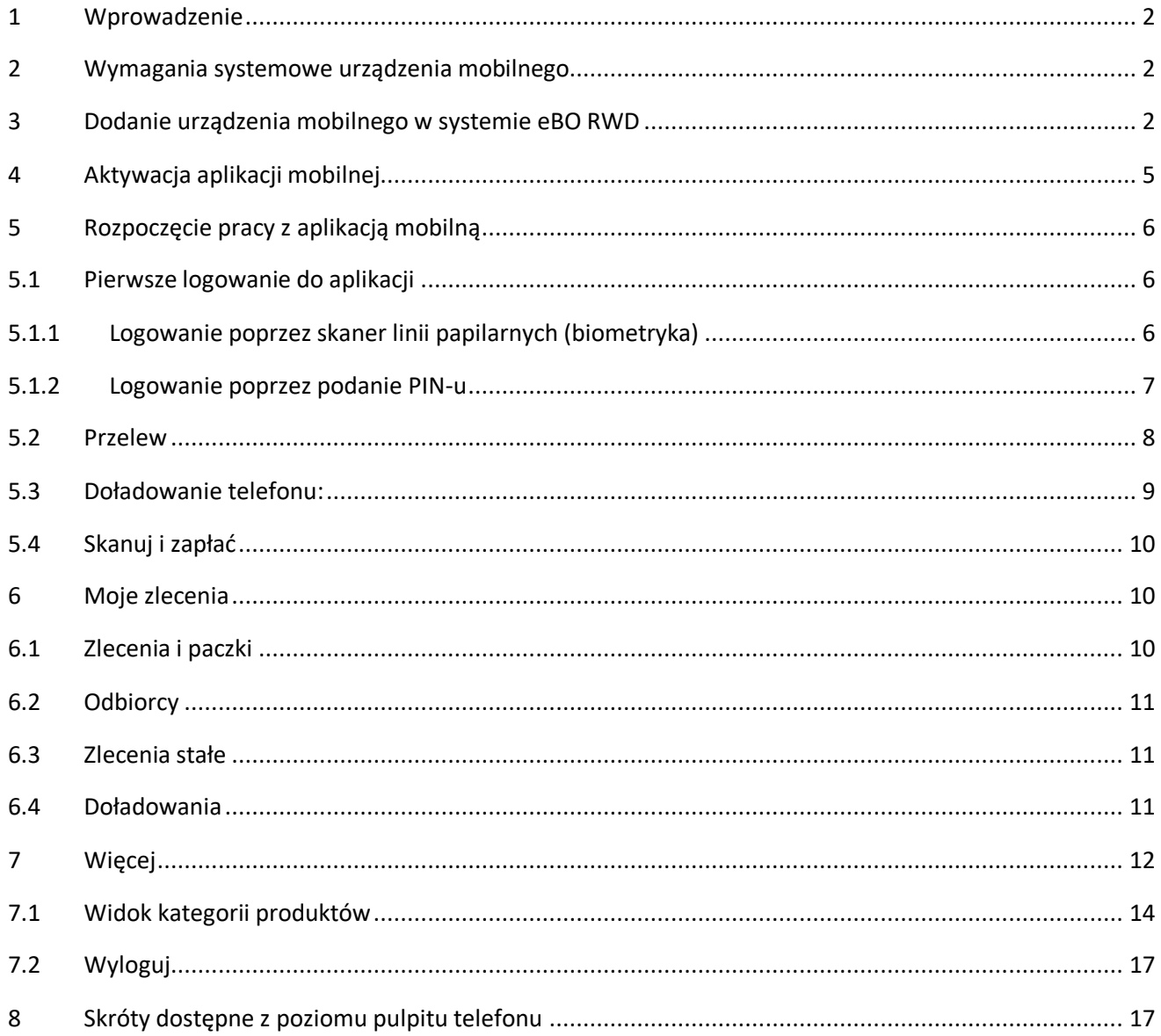

## <span id="page-2-0"></span>1 Wprowadzenie

**EBO Mobile PRO** jest aplikacją mobilną, umożliwiającą Klientowi dostęp do niezbędnych funkcjonalności bankowości za pomocą telefonu. Pozwala korzystać z aplikacji o dowolnej porze i z dowolnego miejsca. Dzięki aplikacji EBO Mobile PRO można sprawdzić saldo rachunku, szczegóły dokonanych transakcji, wykonać przelew,podglądnąć lokatę czy uzyskać informacje o posiadanych kartach płatniczych i kredytach.

W aplikacji EBO Mobile PRO zaimplementowano technologię Google, co pozwala w kilka chwil znaleźć na mapie najbliższy bankomat lub oddział banku, bez konieczności logowania się.

Aplikacja mobilna **EBO Mobile PRO** umożliwia realizację usług bankowych takich jak:

- wgląd w historię rachunków
- wgląd w listę lokat
- wgląd w listę kredytów
- wgląd w listę kart płatniczych

## <span id="page-2-1"></span>2 Wymagania systemowe urządzenia mobilnego

- system operacyjny Android wersja 4.0 lub wyższa iOS w wersji min. 11.0
- pamięć operacyjna 512 MB lub więcej

Podczas pierwszego uruchomienia aplikacji mobilnej, niezbędne są:

- komputer z dostępem do bankowości internetowej eBO RWD
- urządzenie mobilne z dostępem do internetu

Po poprawnym zainstalowaniu aplikacji mobilnej na telefon, należy dokonać konfiguracji w systemie eBO RWD.

# <span id="page-2-2"></span>3 Dodanie urządzenia mobilnego w systemie eBO RWD

Po zalogowaniu do systemu eBO RWD i wejściu w **Ustawienia**, a następnie menu **Dostęp mobilny**, w menu **Środki dostępu** wyświetli się lista aktywnych urządzeń skonfigurowanych jak również lista urządzeń do konfiguracji.

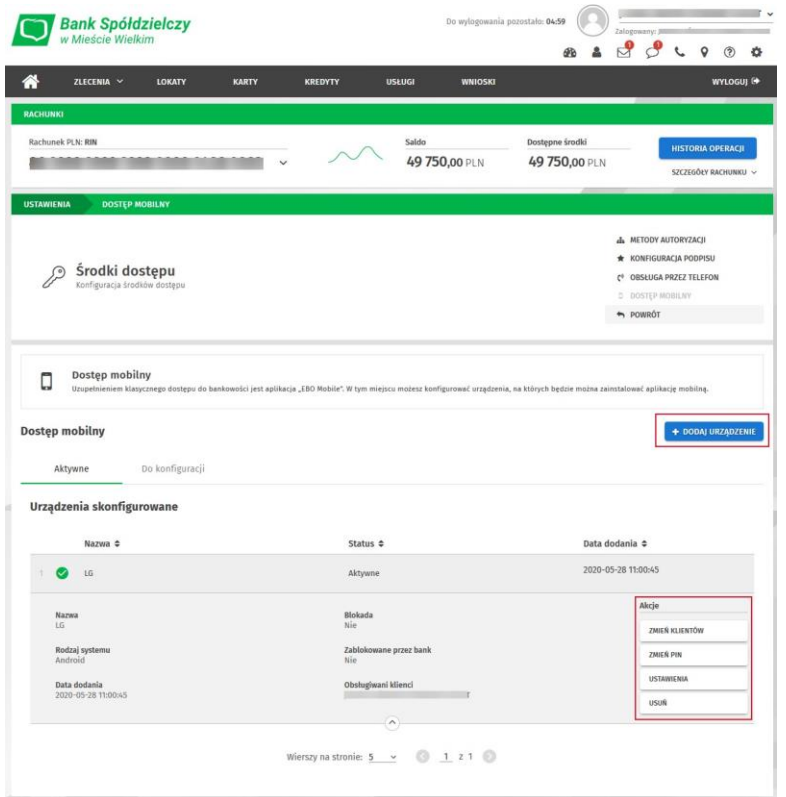

Rysunek 1: Dostęp mobilny

Następnie należy dodać urządzenie mobilne używając przycisk **Dodaj urządzenie**. Po użyciu przycisku **Dodaj urządzenie**, wyświetli się formatka dodawania urządzenia. Wprowadzamy nazwę urządzenia z jakim ma być powiązana bankowość mobilna (pole obowiązkowe), wprowadzić PIN do aplikacji mobilnej, powtórzyć PIN (6 cyfrowy). Kolejnym krokiem jest wybranie obsługiwanych klientów. Nastepnie klikamy przycisk **Dalej**.

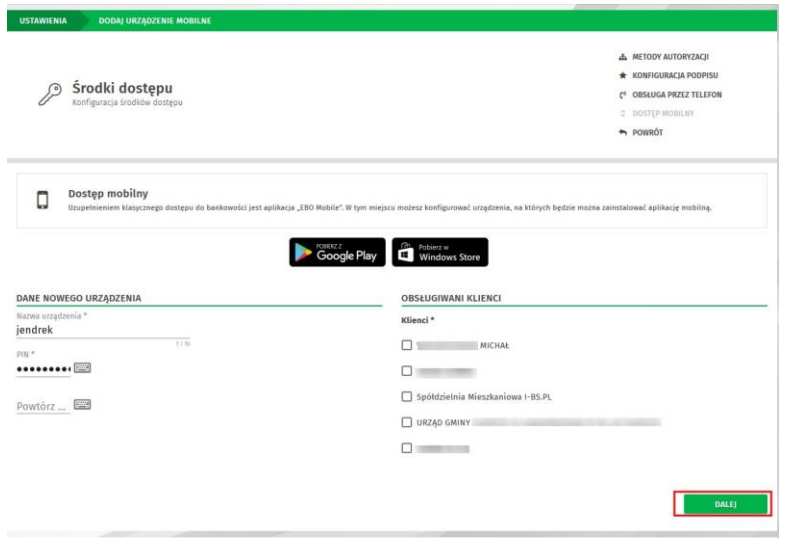

Rysunek 2: Dodaj urządzenie

Po uzupełnieniu formatki, należy użyć przycisk **Dalej**. Wyświetli się wówczas formatka podpisania dodawania urządzenia.

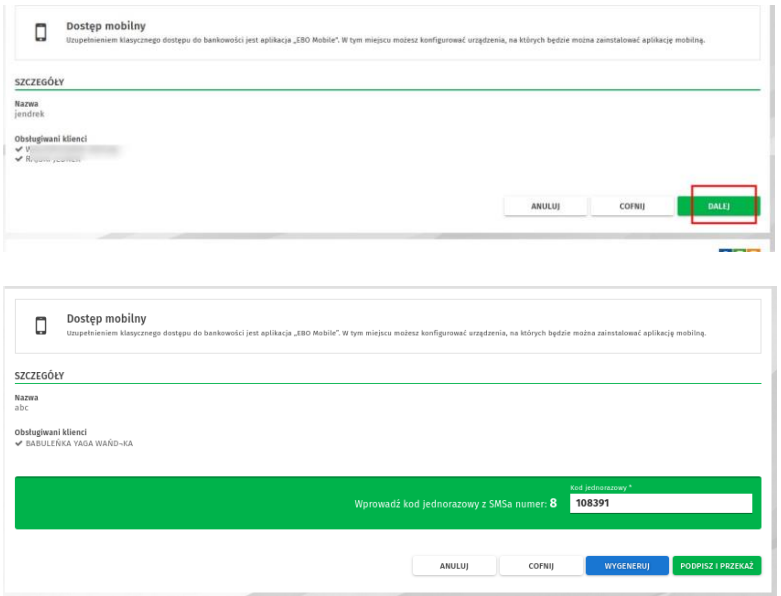

Rysunek 3: Formularz podpisania dodawania urządzenia

Po podpisaniu dodawania urządzenia, wyświetli się strona z kodem jednorazowym, który należy przepisać do urządzenia mobilnego lub zeskanować QR kod aparatem telefonu aby aktywować aplikację. Nowo dodane urządzenie pojawi się na liście urządzeń skonfigurowanych wraz z komunikatem o zakończeniu dodawania nowego urządzenia.

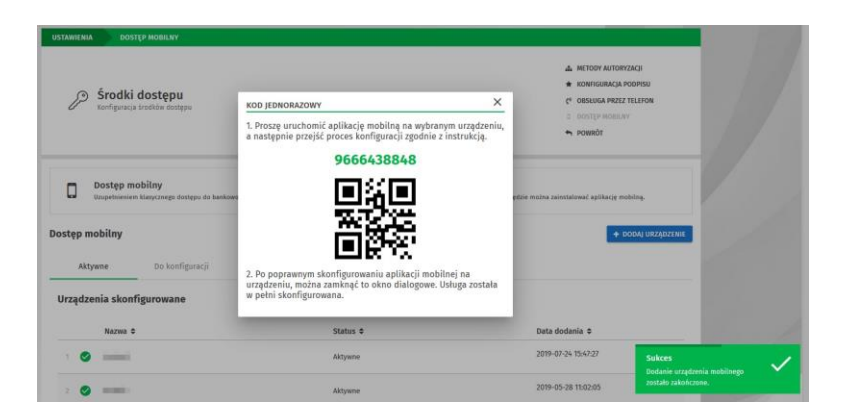

Rysunek 4: Kod jednorazowy

# <span id="page-5-0"></span>4 Aktywacja aplikacji mobilnej

Aby aktywować aplikacje należy pobrać ją ze sklepu a następnie aktywować – tak jak pokazane jest to na ekranach aplikacji .

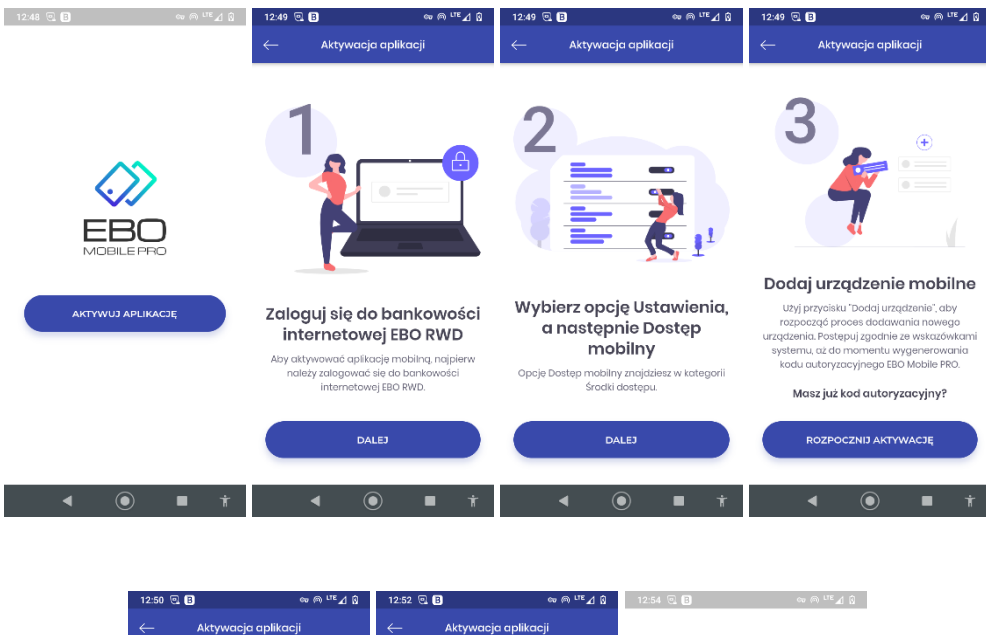

| $\leftarrow$            | Aktywacja aplikacji               |                     | $\leftarrow$                                                                                                    | Aktywacja aplikacji                                    |          |                                                                             |
|-------------------------|-----------------------------------|---------------------|----------------------------------------------------------------------------------------------------|--------------------------------------------------------|----------|-----------------------------------------------------------------------------|
|                         | Krok 1 z 2                        |                     |                                                                                                    | Krok 2 z 2                                             |          |                                                                             |
| Podaj kod autoryzacyjny |                                   |                     | Podaj kod PIN                                                                                                    |                                                        |          |                                                                             |
| 9<br>6<br>7<br>6        | 3<br>6<br>Δ                       | 2 <sub>7</sub><br>7 | Podaj 6-cyfrowy kod PIN, który podateś w<br>bankowości internetowej. Tego kodu będziesz<br>używał do logowania się w aplikacji. |                                                        |          |                                                                             |
|                         | lub<br><b>BAS</b> ZESKANUJ KOD QR |                     | $\qquad \qquad \bullet$                                                                                                    | .<br>$\begin{array}{c} \bullet \\ \bullet \end{array}$ |          |                                                                             |
|                         | DALEJ                             |                     |                                                                                                    |                                                        |          |                                                                             |
|                         |                                   |                     |                                                                                                    |                                                        |          | Twoja aplikacja jest już                                                    |
| 1                       | 2                                 | 3                   | ı                                                                                                    | 2                                                      | 3        | aktywna.                                                                    |
| 4                       | 5                                 | 6                   | 4                                                                                                    | 5                                                      | 6        | Zaloguj się swoim kodem PIN i poznaj nowa<br>aplikację bankowości mobilnej. |
| 7                       | 8                                 | 9                   | 7                                                                                                    | 8                                                      | 9        | <b>ZALOGUJ SIĘ</b>                                                          |
| $\circledcirc$          | O                                 | $\infty$            | Ø                                                                                                    | $\circ$                                                | $\infty$ | <b>PÓŹNIEJ</b>                                                              |
|                         | ⋒                                 | Ĥ                   |                                                                                                    | $\odot$                                                | ň        | $\mathbf{\widehat{o}}$                                                      |

Rysunek 5: Aktywacja aplikacji

# <span id="page-6-0"></span>5 Rozpoczęcie pracy z aplikacją mobilną

<span id="page-6-1"></span>5.1 Pierwsze logowanie do aplikacji

Do aplikacji można zalogować się na dwa sposoby:

- poprzez podanie kodu pin
- lub jeśli ustawiono po pierwszym logowaniu (włączenie opcji biometrii ) poprzez skaner linii papilarnych

#### <span id="page-6-2"></span>5.1.1 Logowanie poprzez skaner linii papilarnych (biometryka)

### **Obsługa odcisku palca jest możliwa dla telefonów z systemem operacyjnym**

### • **Android (wersja 6.0 +) oraz iOS w wersji min. 11.0**

### **Urządzenie musi być wyposażone w skaner linii papilarnych.**

### **Logowanie - odcisk palca**

- Logowanie odciskiem palca należy włączyć/wyłączyć z poziomu ustawień bezpieczeństwa. Zmiana taka potwierdzana jest kodem PIN.
- Po włączeniu logowania odciskiem palca, Użytkownik może się zalogować nową opcją. Ma również możliwość zalogowania się klasycznym PINem.
- 5 błędnych prób logowania odciskiem skutkuje wyświetleniem się komunikatu o niepowodzeniu. Po błędnym logowaniu, należy zalogować się za pomocą kodu PIN. Po udanym zalogowaniu PINem, logowanie odciskiem palca będzie dostępne.

Funkcjonalność jest dostępna po włączeniu w licencji opcji: **Logowanie za pomocą skanera linii papilarnych**.

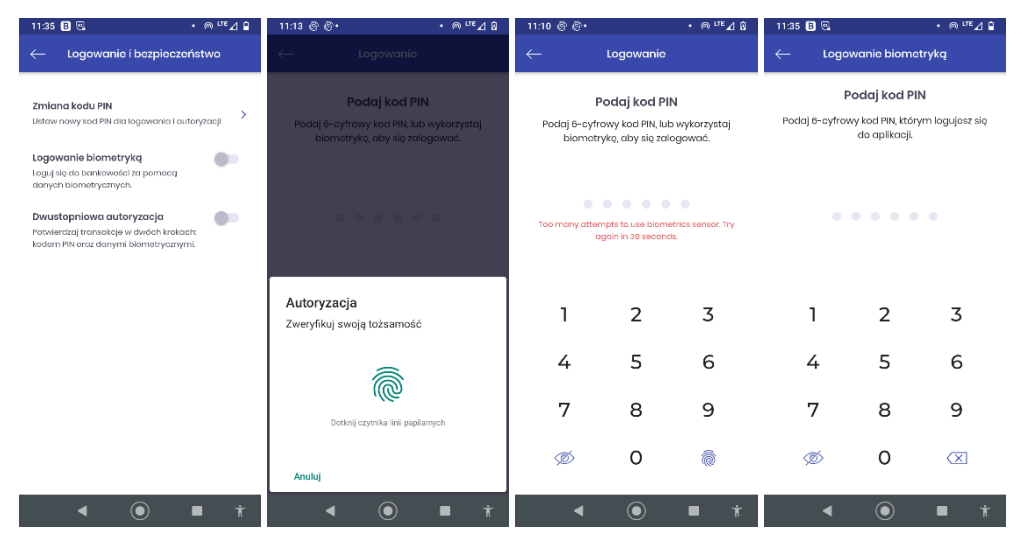

Rysunek 6: Logowanie za pomocą skanera linii papilarnych (logowanie biometrią) -

Po otrzymaniu danych potrzebnych do zalogowania, Użytkownik zostanie poproszony o przyłożenie palca do skanera linii papilarnych. Czytnik skanuje odcisk palca.

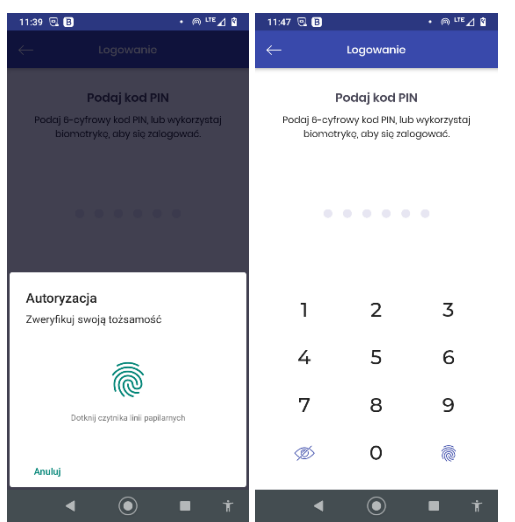

Rysunek 7: Logowanie za pomocą skanera linii papilarnych

#### <span id="page-7-0"></span>5.1.2 Logowanie poprzez podanie PIN-u

Po uruchomieniu aplikacji mobilnej ukazuje się poniższy ekran.

Przyciski widoczne na dole ekranu pozwalają na szybki kontakt z bankiem (KONTAKT) jak również wyszukanie najbliższych placówek banków/bankomatów (PLACÓWKI/BANKOMATY).

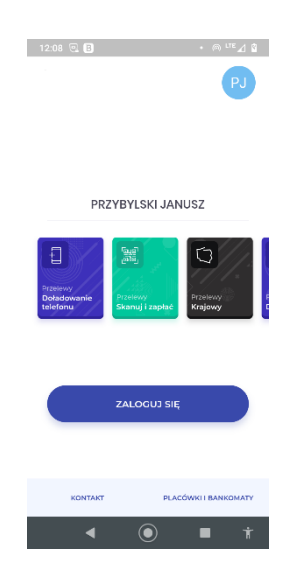

Rysunek 8: Ekran logowania

Po kliknięciu przycisku **Zaloguj się**, wyświetlana jest podstrona ustawienia PIN-u.

Klient zostanie poproszony o podanie PIN-u, ustalonego w trakcie konfiguracji tego urządzenia mobilnego w bankowości internetowej. PIN powinien składać się z 6 cyfr. PIN będzie służył zarówno do logowania, jak i podpisywania operacji.

Należy pamiętać, aby PIN nie był udostępniany osobom trzecim, ponieważ ma to bezpośrednie znaczenie dla bezpieczeństwa finansów.

Po podaniu prawidłowego PIN-u zostanie wyświetlony ekran startowy aplikacji.

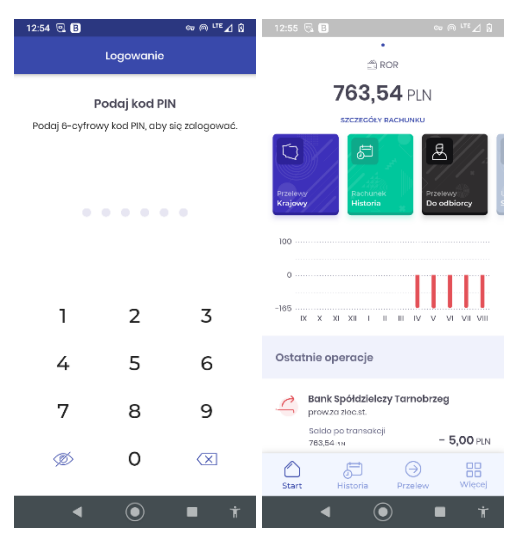

Rysunek 9: Logowanie za pomocą PIN-u

Opcje dostępne w małym menu na dole ekranu startowego:

- Historia prezentuje historię zleceń wykonanych na danym rachunku wraz ze szczegółami.
- Przelew użycie tego "przycisku" daje możliwość m.in. wykonania przelewu

- Więcej -możliwość ustawień dla aplikacji, odczytania wiadomości i komunikatów, wyszukanie placówek banków i bankomatów, uzyskanie informacji o aplikacji.

#### <span id="page-8-0"></span>5.2 Przelew

Użycie "przycisku" **Przelew** przeniesie nas na ekran wyboru przelewu (krajowy, własny, podatku...). Po wybraniu przelewu krajowego zostaniemy przeniesieni na ekran wyboru rachunku z którego chcemy wykonać przelew. Wybieramy rachunek, uzupełniamy dane przelewu i używamy przycisk **Dalej**, wyświetli się ekran podsumowania przelewu. Po sprawdzeniu poprawności przelewu "klikamy" **Dalej**, zostaniemy poproszeni o potwierdzenie przelewu kodem PIN. Poprawnie uzupełniony i zatwierdzony przelew trafia na listę zleceń.

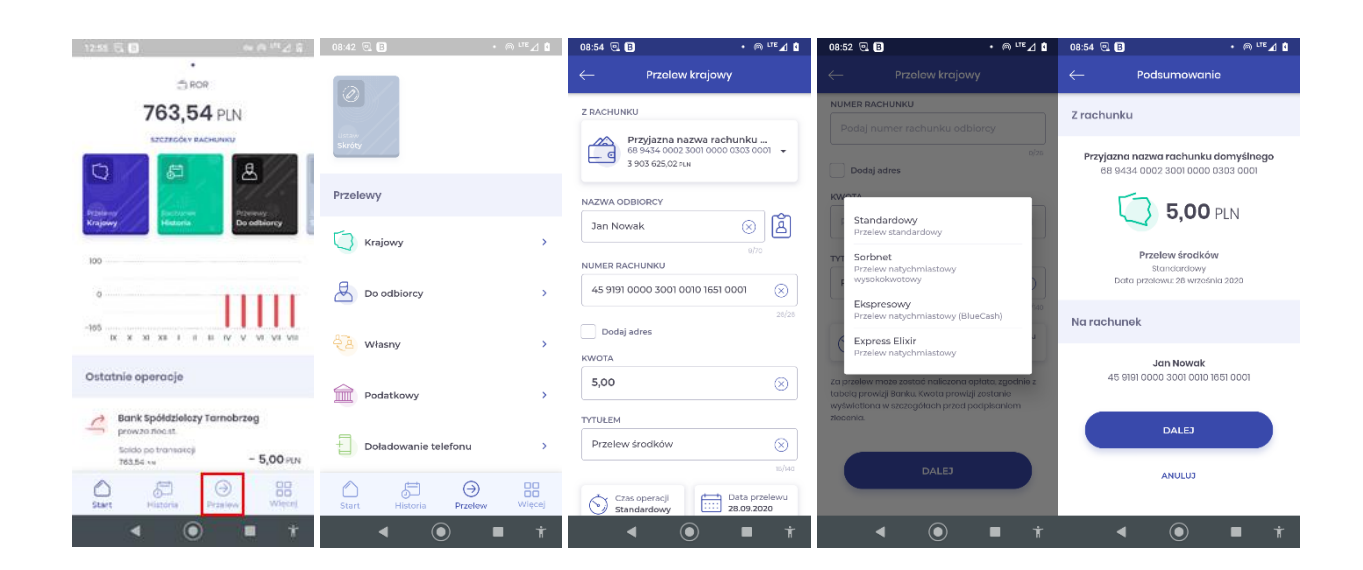

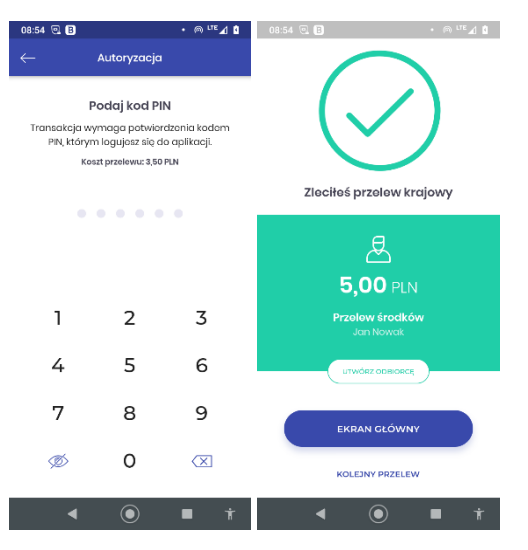

Rysunek 10: Przelew krajowy

Rodzaje dostępnych przelewów:

- Krajowy
- Do odbiorcy
- Własny
- Podatkowy

#### <span id="page-9-0"></span>5.3 Doładowanie telefonu:

Aplikacja mobilna pozwala również na doładowanie telefonu komórkowego. Aby wykonać doładowanie, należy wybrać opcję Doładowania GSM Po wybraniu opcji Doładowanie GSM, wyświetli się formularz nowego doładowania, gdzie należy wybrać rachunek, Operatora, wpisać numer telefonu który chcemy doładować oraz kwotę doładowania (kwota doładowania jest zależna od danej sieci).

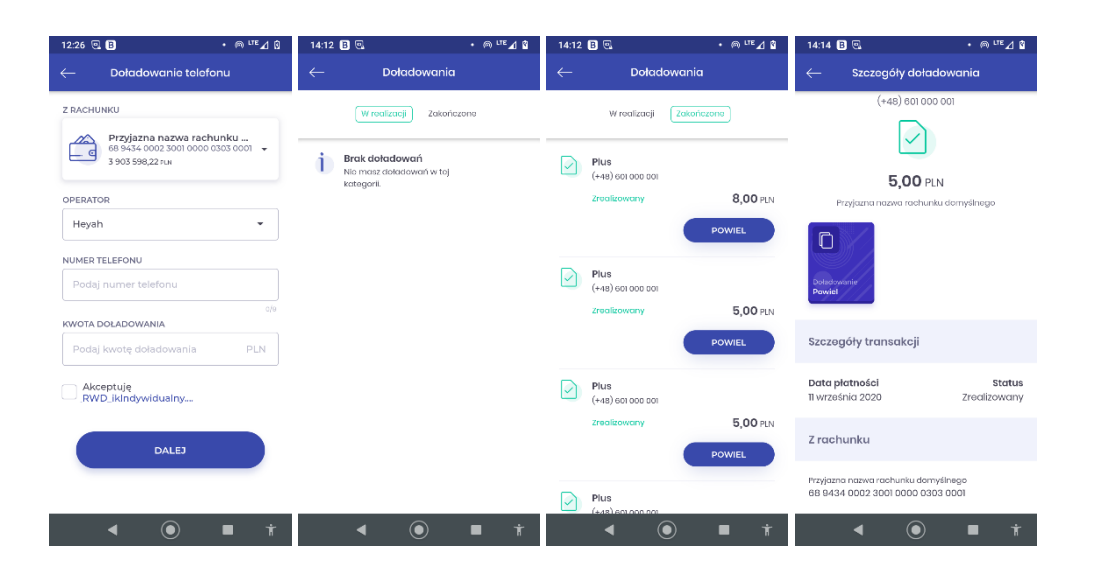

#### Rysunek 11: Doładowanie telefonu

### <span id="page-10-0"></span>5.4 Skanuj i zapłać

Funkcjonalność pozwala na wypełnienie danych przelewu (rachunek odbiorcy, tytuł i kwota przelewu)Wystarczy jedynie zeskanować kod QR przy pomocy czytnika kodów QR, a dane przelewu zostaną automatycznie uzupełnione.

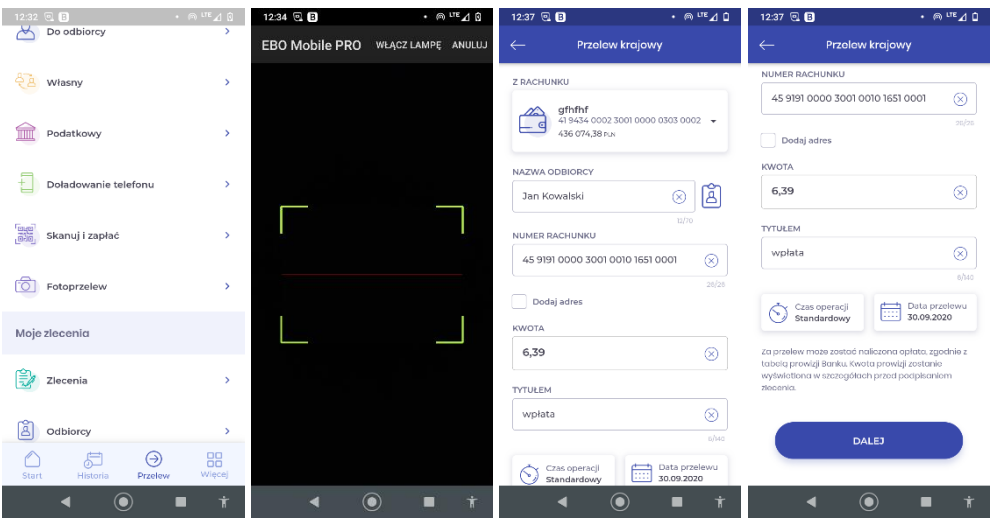

Rysunek 12: Skanuj i zapłać

### <span id="page-10-1"></span>6 Moje zlecenia

W sekcji tej znajdziemy funkcjonalności, które pozwalają na zrealizowanie i podgląd zleceń i paczek, dodanie i przeglądanie listy odbiorców, oraz wykonanie doładowań telefonów.

#### <span id="page-10-2"></span>6.1 Zlecenia i paczki

Lista zleceń i paczek - (w przypadku profilu klienta firmowego) – z możliwością ich podpisania

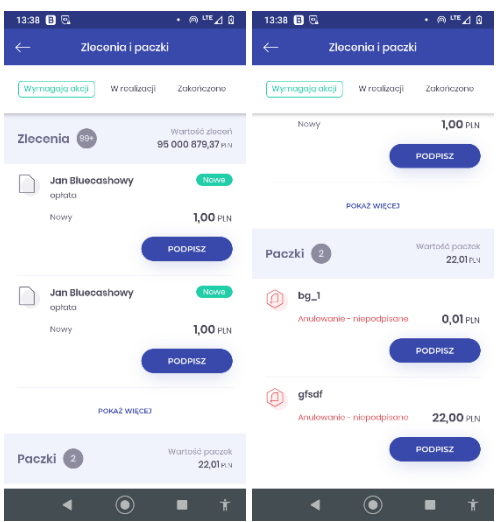

#### Rysunek 13: Zlecenia i paczki

### <span id="page-11-0"></span>6.2 Odbiorcy

Lista odbiorców w podziale na typy (krajowy/podatkowy), zawierająca wyszukiwarkę oraz formularz dodania nowego odbiorcy.

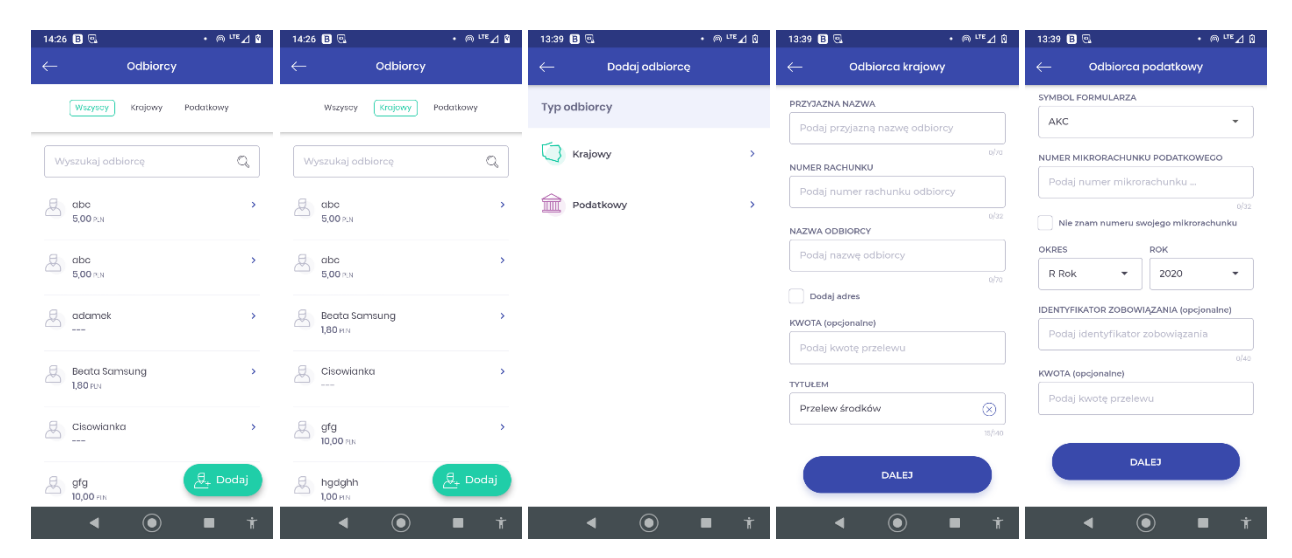

Rysunek 14: Odbiorcy

#### <span id="page-11-1"></span>6.3 Zlecenia stałe

W sekcji znajduje się lista zleceń stałych – utworzonych w Bankowości Elektronicznej.

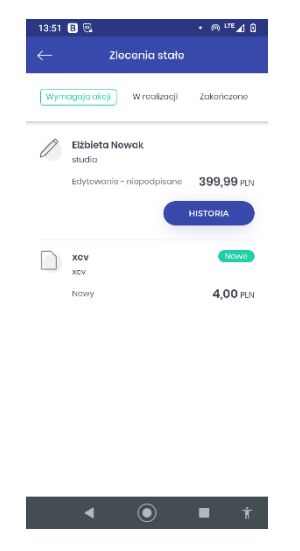

Rysunek 15: Zlecenia stałe

#### <span id="page-11-2"></span>6.4 Doładowania

W sekcji "Doładowania" – znajduje się lista doładowań podzielonych na kategorie (wymagają akcji/W realizacji/Zakończone).

W zależności od profilu dostępne są opcje Powiel lub Podpisz.

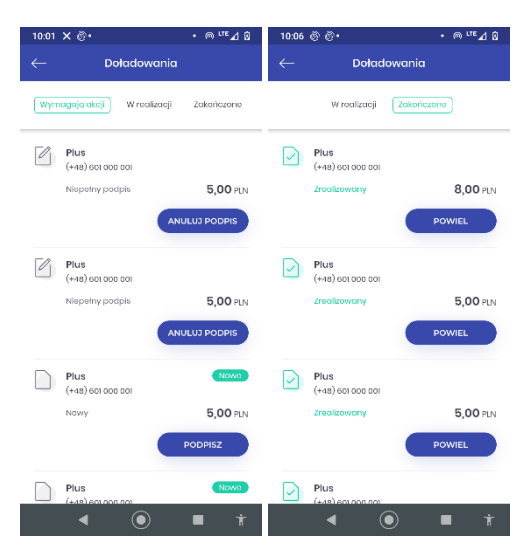

Rysunek 16: Doładowania (lista)

# <span id="page-12-0"></span>7 Więcej

Użycie przycisku "Więcej" przenosi nas do ustawień, zmiany profilu, wylogowania oraz funkcji komunikacji z Bankiem.

| 08:36 QB                     | . லை மா <b>⊿ ∎</b> | 08:36 @ 图<br><b>Company of the Company Company of the Company of the Company of the Company of the Company of the Company of the Company of the Company of the Company of the Company of the Company of the Company of the Company of the Com</b> |    |
|------------------------------|--------------------|----------------------------------------------------------------------------------------------------|----|
| PRZYBYLSKI JANUSZ ~<br>Þ.    | U                  | Kontakt z bankiem                                                                                                    |    |
| Ustawienia                   |                    | Wiadomości i komunikaty<br>$\rightarrow$                                                                                                    |    |
| Logowanie i bezpieczeństwo   | ۶                  | Placówki i bankomaty                                                                                                    | ×  |
| Podgląd środków i operacji   | >                  | Dane kontaktowe                                                                                                    | Ŷ. |
| Wygląd aplikacji             | ÿ                  | Aplikacja                                                                                                    |    |
| Kontakt z bankiem            |                    | Informacje o aplikacji<br>ΠÌ                                                                                                    | s  |
| Wiadomości i komunikaty      | Ŷ,                 | <b>EO</b> Polityka prywatności<br>5                                                                                                    |    |
| Placówki i bankomaty         | S                  | Licencje Open Source                                                                                                    | >  |
| Dane kontaktowe              | X                  | $\sqsubseteq_0$ Licencja                                                                                                    | >  |
| Aplikacja                    |                    | 色, Historia zmian<br>5                                                                                                    |    |
| Historia<br>Przelew<br>Start | 88<br>Wiecej       | oα<br>oo<br>Wiecej<br>Historia<br>Start<br>Przelew                                                                                                    |    |
|                              | Ť                  | Ť                                                                                                    |    |

Rysunek 17: Więcej

Zmiana profilu polega na wybraniu klienta w lewym górnym rogu ekranu.

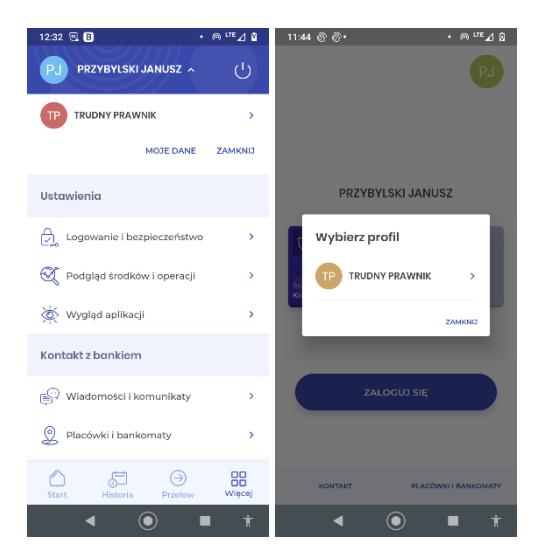

Rysunek 18: Zmiana profilu użytkownika

Obszar widoku podzielony jest na Sekcje :

Ustawienia :

Logowanie i bezpieczeństwo – w tej sekcji znajdziemy informacje o sposobie logowania (wybór sposobu logowania – biometria, zmiany kodu PIN, oraz opcje dwustopniowej autoryzacji)

Podgląd środków i operacji – w tej sekcji znajdują się ustawienia wyboru podglądu środków na "kafelkach".

- procentowy podgląd środków
- podgląd dokładnej kwoty
- podgląd ostatnich operacji

Wygląd aplikacji – w tej sekcji możemy wybrać motyw aplikacji ciemny, jasny - (niebieski, zielony), oraz zmienić widok prezentacji pogrupowania rachunków.

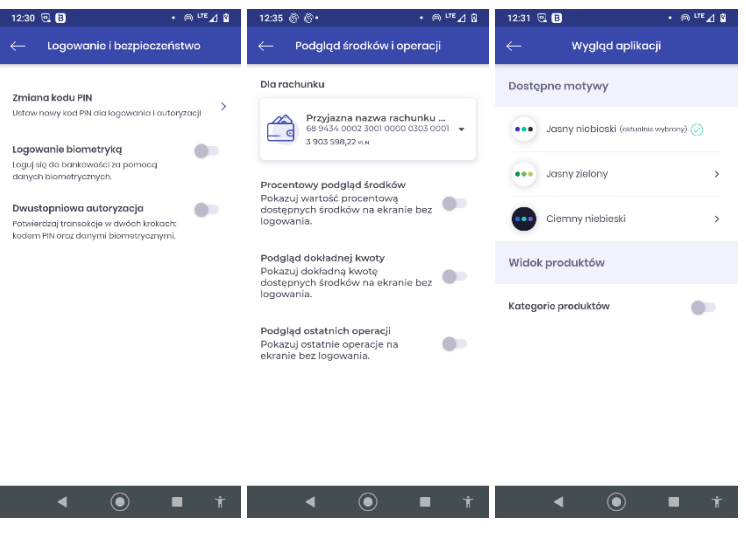

Rysunek 19: Ustawienia

<span id="page-14-0"></span>7.1 Widok kategorii produktów

W sekcji Widok produktów znajduje się przełącznik "Kategorie produktów" który włącza widok pogrupowanych produktów na ekranie głównym aplikacji.

| 14:45 国风                                           | $\cdot$ $\approx$ $\sqrt{16}$ | 14:45 日见                                                                         | $\cdot$ $\otimes$ UE $\Delta$ $\Omega$<br>14:45 日 回 |                               | $\cdot$ 6 $\mathrm{ue}_{\mathcal{A}}$ 8        | 14:45 日见                                                                     | $\cdot$ $\otimes$ LTE $\Delta$ $\Omega$ |
|----------------------------------------------------|-------------------------------|----------------------------------------------------------------------------------|-----------------------------------------------------|-------------------------------|------------------------------------------------|------------------------------------------------------------------------------|-----------------------------------------|
| S<br>dyty<br>Rachunki                              | Eà<br>Karty kreunki           | Karty kredytowe                                                                  | Lok aty                                             | Kredyty                       |                                                | .<br>∞<br>Rach sdytowe<br>Lokaty                                             | É<br>Kred                               |
| Suma środków                                       | 9 3 5 0 4 6 P.N.              | Brak kart kredytowych<br>Wygląda na to, że nie masz<br>żadnych kart kredytowych. | Do spłaty                                           |                               | 7127.08 P.N.                                   | Suma oszczędności                                                            | 16.52 RM                                |
| DOMYŚLNY RACHUNEK BARTOSZA WINTERA<br>3471.78 P.N. | $\rightarrow$                 |                                                                                  | Spracono<br>12%                                     | Kred.gotówkowe                | $\rightarrow$<br>Kwota kredytu<br>5 000,00 FDI | DEPOZYTY STAŁE OPOROCENT.<br>Ÿ<br>578d,   op. state   5.3%<br>Aktywna        | 12,00 PLN                               |
| <b>ROR</b><br>5879,68 P.M.                         | $\mathbf{v}$                  |                                                                                  | Spicioono<br>9%                                     | Kred.gotówkowe                | $\,$<br>Kwota kredytu<br>3 000.00 P.N.         | <b>DEPOZYT DOPŁATA</b><br>۱Ÿ<br>6m, I op. zmionno   3.4%<br>Aktywna          | $0.01$ PLN                              |
|                                                    |                               |                                                                                  |                                                     |                               |                                                | <b>DEPOZYT DOPŁATA</b><br>۱ψ<br>6m.   op. zmienne   3.4%<br>Aktywna          | $0.01 \text{ nm}$                       |
| ↶<br>启<br>⊖<br>Start<br>Historia<br>Przelew        | 88<br>Więcej                  | 启<br>$\odot$<br>Start<br>Historia<br>Przelew                                     | 88<br>⚠<br>Wiecej<br>Start                          | 启<br>⊝<br>Przelew<br>Historia | 88<br>Wiecej                                   | Гай.<br>DEPOZYTY STAŁE OPOROCENT /<br>⊝<br>Æ<br>Start<br>Historia<br>Przelew | 88<br>Więcej                            |
| n                                                  |                               | $\mathbf{\Theta}$                                                                | ■                                                   |                               |                                                | n                                                                            | Ť.                                      |

Rysunek 20: Widok kategorii produktów

Każdy widok produktów zawiera widok szczegółowy (Rachunki/Karty/Lokaty)

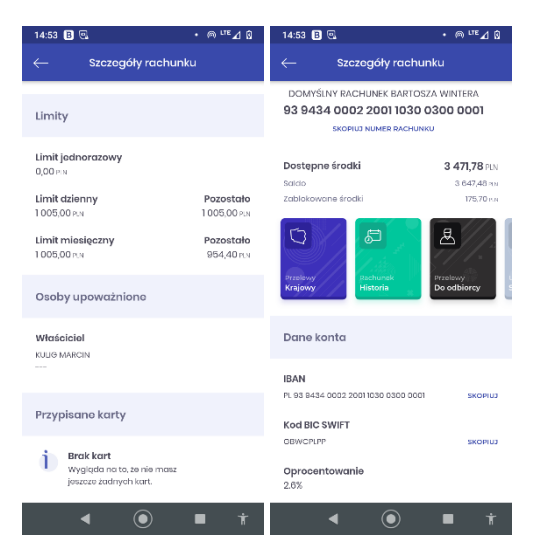

Rysunek 21: Widok szczegółów rachunku

Kontakt z bankiem – Wyświetla listę Banków do kontaktu wraz ze szczegółami - możliwością zadzwonienia do konkretnego Banku, wysłania e-maila, zlokalizowania siedziby Banku na mapie.

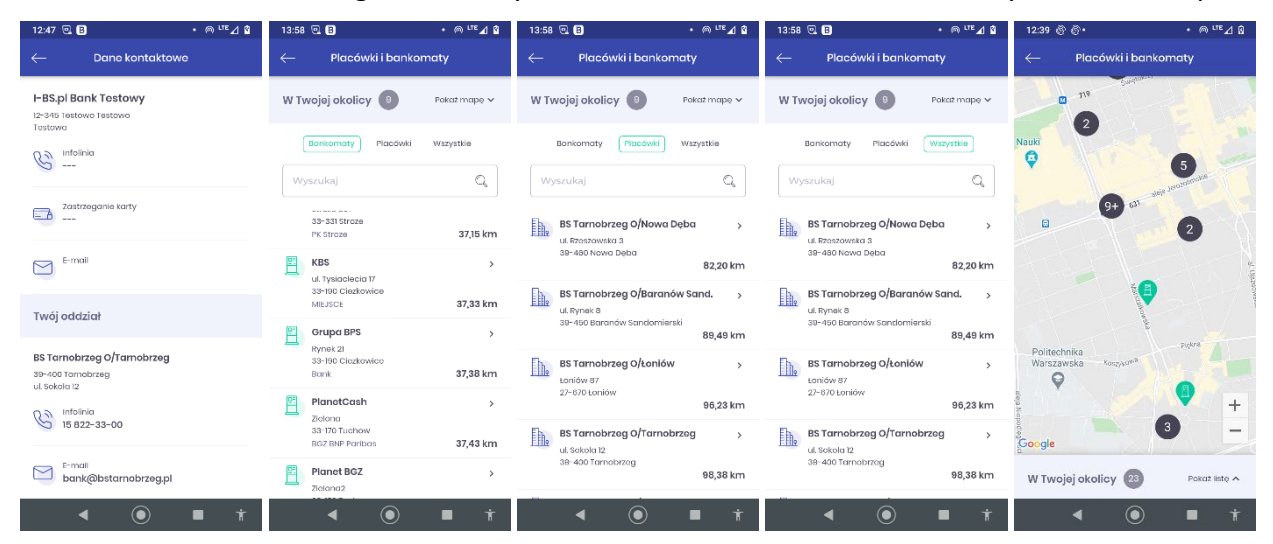

Rysunek 22: kontakt z bankiem – dane kontaktowe, placówki i bankomaty

Wiadomości i komunikaty – w zakładce znajduje się komunikacja klienta z Bankiem w postaci wiadomości oraz komunikatów.

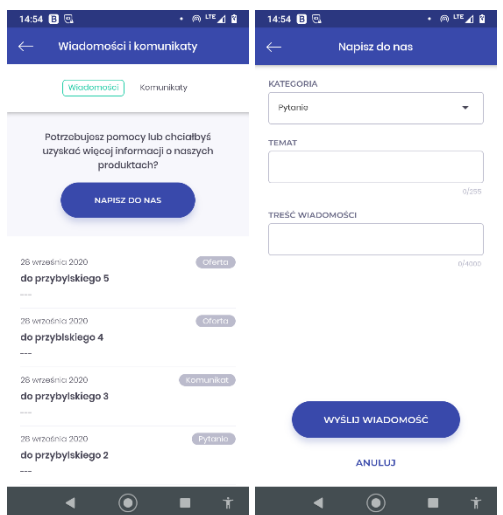

Rysunek 23: kontakt z bankiem – wiadomości i komunikaty

Aplikacja - wyświetli się kilka zakładek z informacjami o aplikacji mobilnej,

- INFORMACJE O APLIKACJI
- POLITYKA PRYWATNOŚCI
- LICENCJE OPEN SOURCE wyświetla listę licencji jakie wykorzystuje EBO Mobile Pro
- LICENCJA opisane w punktach warunki korzystania z usługi mobilnej
- HISTORIA ZMIAN informacja o zmianie wersji aplikacji

| 08:36 回日<br><b>Company superior and all and all and all and all and all and all and all and all and all and all and all and all and all and all and all and all and all and all and all and all and all and all and all and all and all and </b> | <b>ANTE</b>  |
|----------------------------------------------------------------------------------------------------|--------------|
| Kontakt z bankiem                                                                                                    |              |
| Viadomości i komunikaty                                                                                                    | >            |
| Placówki i bankomaty                                                                                                    | s            |
| Dane kontaktowe                                                                                                    | >            |
| Aplikacja                                                                                                    |              |
| ( fi ) Informacje o aplikacji                                                                                                    | s            |
| <b>E®</b> Polityka prywatności                                                                                                    | 5            |
| Licencje Open Source                                                                                                    | 5            |
| $\mathbb{F}_9$ Licencja                                                                                                    | >            |
| 4 Historia zmian                                                                                                    | 5            |
| ਨੀ<br>Historia<br>Przelew<br>Start                                                                                                    | ōō<br>Wiecej |
|                                                                                                    | Ň            |

Rysunek 24: Aplikacja

### <span id="page-17-0"></span>7.2 Wyloguj

Przycisk **Wyloguj (ikona w prawym górnym rogu)** pozwala na bezpieczne wylogowanie się z aplikacji mobilnej.

| 08:36 回日                               | <b>ெப்≅⊿ 8</b>     |
|----------------------------------------|--------------------|
| PRZYBYLSKI JANUSZ ~<br>PJ              | ( ا                |
| Ustawienia                             |                    |
| $\Box$ Logowanie i bezpieczeństwo      | 5                  |
| Podgląd środków i operacji             | >                  |
| Wygląd aplikacji                       | s                  |
| Kontakt z bankiem                      |                    |
| Wiadomości i komunikaty                | 5                  |
| Placówki i bankomaty                   | 5                  |
| Dane kontaktowe                        | s                  |
| Aplikacja                              |                    |
| ⊝<br>启<br>Historia<br>Przelew<br>Start | oα<br>oo<br>Wiecel |
|                                        | Ť                  |

Rysunek 25: Wyloguj

# <span id="page-17-1"></span>8 Skróty dostępne z poziomu pulpitu telefonu

Przytrzymując ikonę aplikacji pojawią się skróty do wykonania operacji (w przypadku zalogowania do aplikacji kierują bezpośrednio do widoku w aplikacji.)

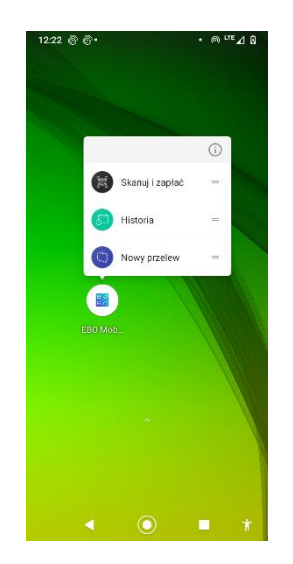

Rysunek 26: Skróty pulpitu